# **Aktia Företagskunder**

**Fakturering i nätbanken för företag**

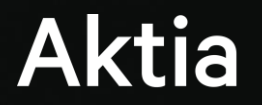

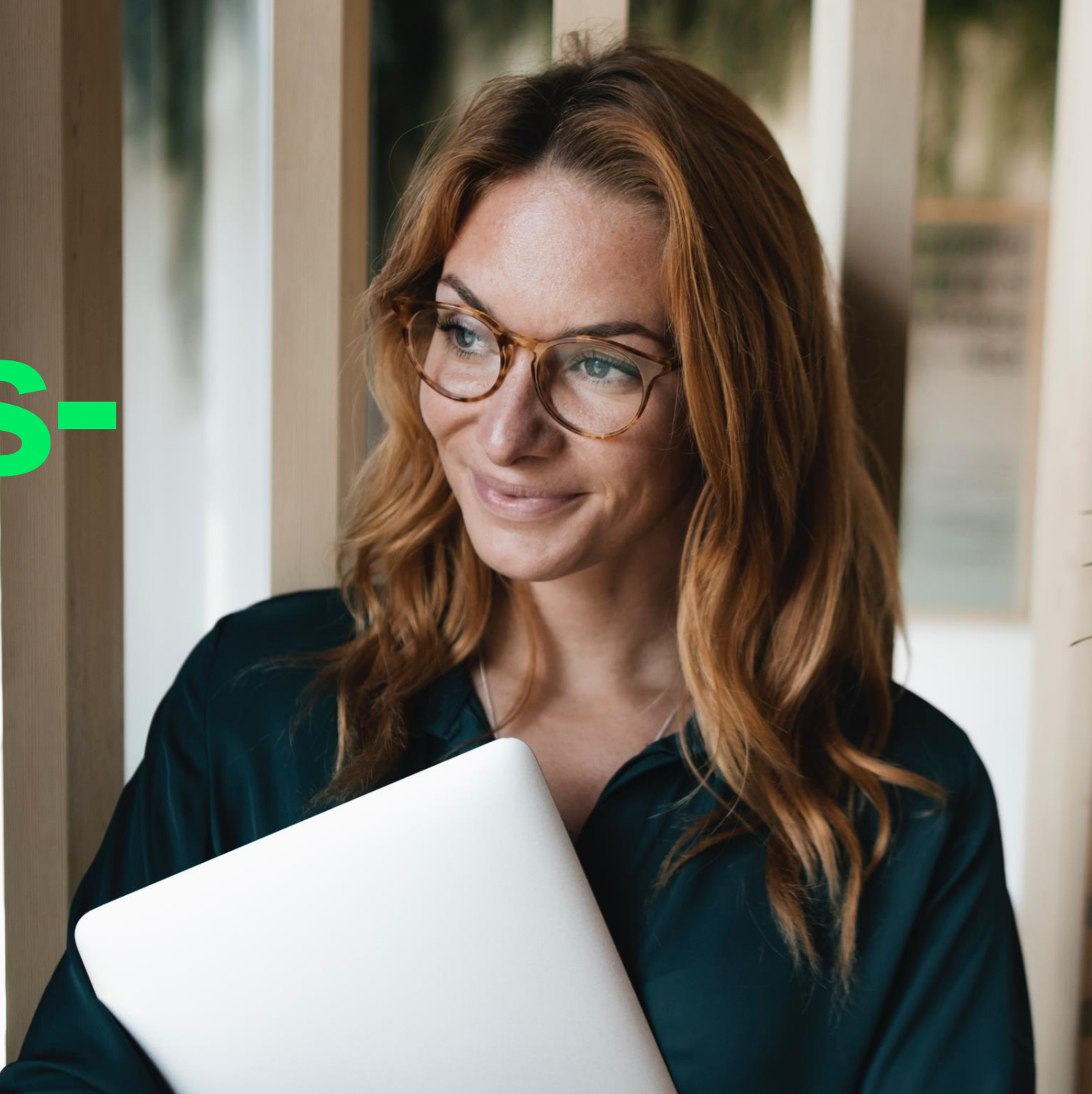

# **Innehållsförteckning**

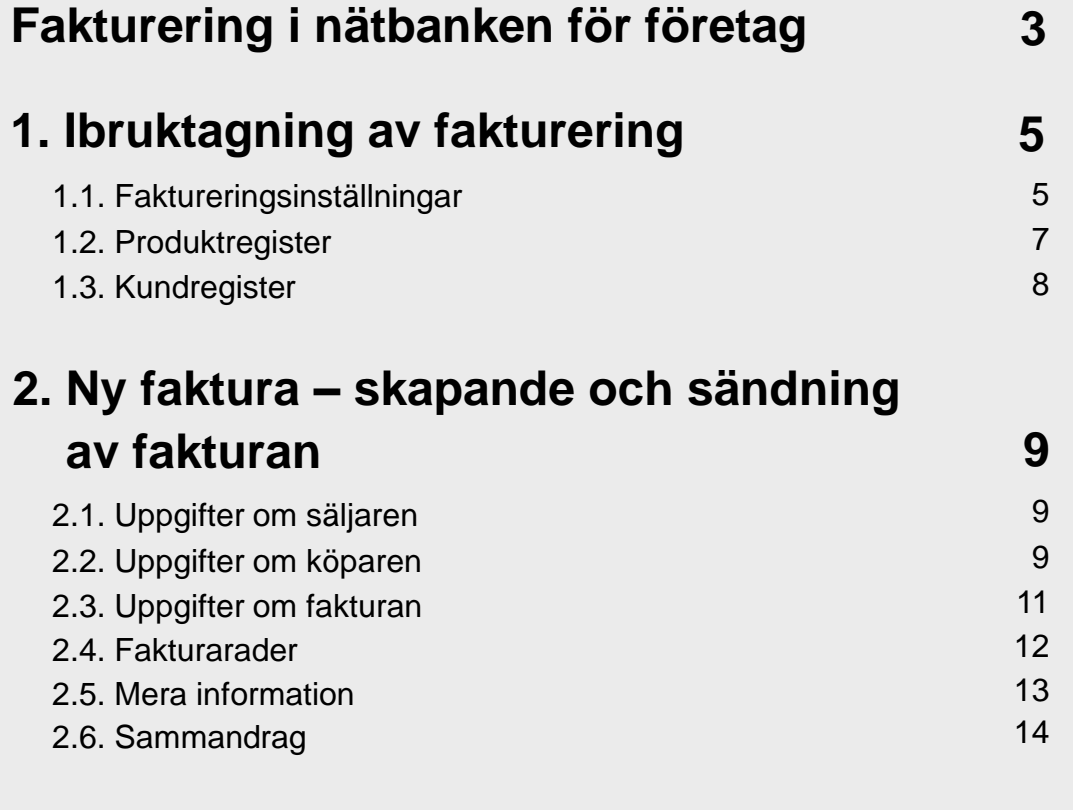

# **3. Arkivering av fakturor 15**

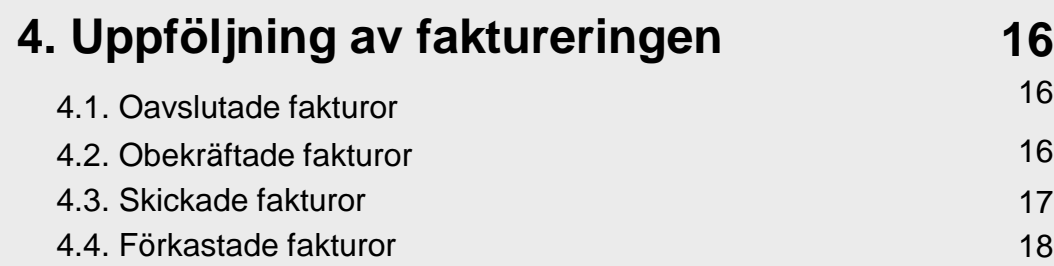

# **5. Hantering av inkommande fakturor 19**

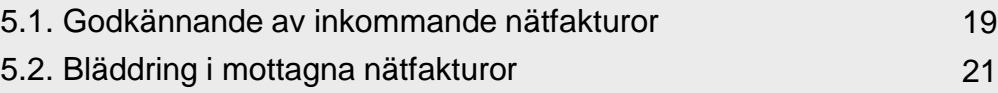

# **Aktia**

# **Fakturering i nätbanken för företag**

I delen Fakturor i nätbanken för företag skapar du elektroniska fakturor i Finvoice-format. Under Fakturor visas dina fakturor i deras olika stadier; oavslutade, obekräftade, skickade eller förkastade. Du kommer åt att hantera fakturorna i delen Fakturor eller via menyn till vänster. Faktureringsfunktionen i nätbanken för företag motsvarar ett småskaligt faktureringsprogram, men den har inga reskontrafunktioner.

- **Spara** alltid faktureringsinställningarna innan du börjar skriva fakturor.
- Fakturorna är i första hand avsedda att skickas till mottagarna som nätfakturor. **Nätfakturan** förmedlas till mottagaren på basis av köparens nätfakturadress.
- $\rightarrow$ Om mottagaren inte har någon nätfakturaadress kan fakturan skickas till utskriftstjänsten. **Utskriftstjänsten** förmedlar fakturan för utskrift via banken och för att postas till mottagarna. För utskriftstjänsten debiteras en separat avgift.
- **Pappersfaktura** avser en faktura som faktureraren skriver ut själv i nätbanken för företag. De skickas alltså inte alls till banken för behandling.
- Du kan inte skicka e-faktura till konsumentkunder via nätbanken för företag. Tillåtna former för **fakturor till konsumentkunder** är utskriftstjänst, dvs. faktura som skickats till utskriftstjänsten via nätbanken för företag och som banken förmedlar som pappersfaktura till mottagaren per post, eller pappersfaktura, som du själv skriver ut och skickar till mottagaren till exempel per post.

# **Fakturering i nätbanken för företag**

- Alla uppgifter som är obligatoriska i faktureringen är markerade med en asterisk.
- I delen **Fakturor** behandlas fakturor som skapats och skickats i nätbanken för företag. Nätfakturor som inkommit till ditt företag hittar du i nätbanken för företag till vänster under fliken **Konto** och betalningar med rubriken **Mottagna nätfakturor**.
- **Fakturor som uppfyller kriterierna för den europeiska standarden för nätfakturering**
	- Lagen om elektronisk fakturering förpliktar staten att motta och ge näringsidkare rätten att på begäran få en faktura från en annan näringsidkare i elektroniskt format från 1.4.2020. Det har varit möjligt att förmedla fakturorna i fråga som materialöverföring i Aktia.

**Hur kan jag i fortsättningen skicka fakturor som**  $\rightarrow$ **uppfyller kriterierna för den europeiska standarden för nätfakturering och kraven i den offentliga förvaltningens anvisningar**

> Utarbeta först en faktura i ett faktureringsprogram. Därefter kan du skicka materialet i delen **Materialöverföring i nätbanken för företag** eller i **Web Services-kanalen**. Om du inte har ett Avtal om materialöverföring, kan du göra ett uppdrag redan idag på vår webbplats www.aktia.fi i sektionen **Din företagskundrelation**. Om du har frågor, är du välkommen att kontakta vår Företagskundservice. Säkerställ alltid att det program du skaffat uppfyller kraven i den offentliga förvaltningens anvisningar, ifall du har behov av att skicka fakturor till staten

# **1. Ibruktagning av fakturering**

# 1.1. Faktureringsinställningar

I faktureringsinställningarna kan du ändra ditt företags faktureringsuppgifter. Uppgifterna du skriver in visas på alla fakturor som skickas till kunder. Spara faktureringsinställningarna innan du börjar skriva fakturor.

Obligatoriska fält är markerade med en asterisk.

**EDI-koden bildas utgående från företagets FO-nummer:** 

- 0037 = Finlands landskod
- 01234567 6230 = fakturerarens FO-nummer
- 12345 = valbar del, kostnadsställe el.dyl..

Om företaget inte använder uppgift om kostnadsställe kan de 5 sista tecknen vara nollor.

# **Faktureringsuppgifter**

### **Företagets namn**

Namnet på ägaren till nätbanken för företag och nätfaktureringsavtalet kommer automatiskt med på blanketten från bankens system. Uppgiften kan inte ändras i nätbanken för företag.

# **Företagets FO-nummer**

FO-numret för ägaren till nätbanken för företag och nätfaktureringsavtalet kommer automatiskt med på blanketten från bankens system. Uppgiften kan inte ändras i nätbanken för företag.

### **Fakturerarens namn**

Skriv företagets namn här.

### **Fakturerarens EDI-kod**

Spara företagets EDI-kod med 17 tecken här. Fakturerarens EDI-kod behövs för automatisk behandling av fakturorna i mottagarens system.

### **Telefonnummer**

Spara det telefonnummer som ska stå på fakturan här.

### **Fax**

Spara faxnummer här om du vill att det ska stå på fakturan.

# 1.1. Faktureringsinställningar

### **Hemort**

Spara fakturerarens hemort här.

### **Momskod**

Spara företagets momskod om företaget är momsskyldigt. Enligt skatteförvaltningens anvisningar (momskod i EU-länder) ska momskoden ha formen FI999999998. Om FO-numret är 0765432-1, är momskoden FI07654321.

Säljaren är inte momsskyldig om företaget inte är momsskyldigt. Klicka på valknappen för att välja rätt förvalt alternativ.

# **Säljarens kontaktinformation**

**Kontaktperson**

Spara namnet på säljarens kontaktperson.

# **Telefonnummer**

Spara kontaktpersonens telefonnummer utan mellanslag eller skiljetecken.

# **E-post**

Spara kontaktpersonens e-postadress.

# **Webbadress**

Spara företagets webbadress. På fakturan är adressen en länk som mottagaren kan använda för att gå till den givna webbsidan. Webbadressen skrivs ut i sidfoten på pappersfakturan.

# längd är max. 29 tecken. **Dröjsmålsränta, procent**

Spara procenttalet för dröjsmålsränta

**Nästa fakturanummer**

fakturanummer, t.ex. 2007001.

# **Nätspecifikation, url**

**Anmärkningstid**

**Övriga inställningar**

Om du vill lägga till en länk till fakturerarens webbsida, t.ex. prislista, på fakturan sparas länken i formen **http://www.nnn.nn.**  Länken tas från faktureringsinställningarna till alla fakturor som skapas. Du kan ändra adressen i fakturans uppgifter eller ta bort den från enskilda fakturor. Nätspecifikationen ingår inte automatiskt i avtal om nätbank för företag eller nätfakturaavtal. Kontakta ditt kontor om du vill ta i bruk tjänsten. Om tjänsten överenskoms separat med banken.

Ge startnummer för fakturan, en ny faktura får alltid nästa lediga

Spara den anmärkningstext som företaget använder. Texten skrivs ut på alla fakturor. T.ex. Anmärkningstid 7 dagar. Fältets

# 1.1. Faktureringsinställningar

### **Nätspecifikation, text**

Spara en text för nätspecifikationen som mottagaren ser när nätfakturan öppnas (till exempel "Prislista"). Du kan ändra namnet på nätspecifikationen i fakturans uppgifter eller ta bort den från enskilda fakturor.

# **Spara uppgifter**

Bekräfta uppgifterna du gett genom att skriva in den säkerhetskod från nyckelkodskortet som nätbanken för företag frågar efter.

# 1.2. Produktregister

I produktregistret kan du spara uppgifter om produkter som faktureras. Det är inte obligatoriskt att använda produktregistret, utan produktuppgifterna kan också sparas direkt på fakturan. Användning av produktregistret underlättar skapande av fakturor. Du kan lägga till, ändra eller radera uppgifter om företagets produkter eller tjänster i produktregistret. Produktregistret är en bra hjälp när du skapar nya fakturor. Man avtalar om ibruktagning av produktregistret i avtalet on nätbank för företag.

# **Sök produkt**

Välj först sökvillkor som du vill använda. I rullgardinsmenyn finns alternativen produktens namn och produktkod. Skriv produktens namn eller en del av det, om du söker på produktnamnet, och produktkoden eller en del av den, om du söker på produktkod. Klicka på **Sök produkt**. Då får du fram en lista över produkter som uppfyller sökkriterierna. I listan visas produktens namn och produktkod.

Produktens namn är en länk till uppgifterna om produkten som finns i registret. Klicka på länken för att gå till produktuppgifterna, som du också kan ändra. Klicka på **Spara** för att spara ändringarna. Du kan ta bort en produkt genom att klicka på **Radera produkt**. Du kan också ta bort en produkt från produktregistret genom att klicka på det röda krysset under Radera till höger i listan på söksidan.

# **Lägg till ny produkt i registret**

Klicka på **Ny produkt** på förstasidan i produktregistret och du får upp en tom produktregistersida som du kan fylla i och spara. Spara produktuppgifterna genom att klicka på **Lägg till produkt**.

# 1.3. Kundregister

I kundregistret kan du spara uppgifter om kunder som faktureras. Du kan lägga till, ändra eller radera uppgifter om företags- eller privatkunder i kundregistret. Kundregistret är en bra hjälp när du skapar nya fakturor. Man avtalar om ibruktagning av kundregistret i avtalet on nätbank för företag.

# **Sök kund**

Välj först det kundsegment du vill söka i. I rullgardinsmenyn finns alternativen företagskunder och konsumentkunder. Skriv kundens namn eller en del av det och klicka på **Sök kund**. Då får du fram en lista över kunder som uppfyller sökkriterierna. I listan visas kundens namn och nätfakturaadress. För konsumentkunder visas endast namnet.

Kundens namn är en länk till uppgifterna om kunden som finns i registret. Klicka på länken för att gå till uppgifterna om kunden, som du också kan ändra. Klicka på **Spara** för att spara ändringarna. Du kan ta bort en kund genom att klicka på **Radera kunden**. Du kan också ta bort kunden från kundregistret genom att klicka på det röda krysset under Radera till höger i listan på söksidan.

# **Lägg till ny kund i registret**

På förstasidan i kundregistret finns knapparna **Ny företagskund**  och **Ny konsumentkund**. Välj den kundtyp du önskar. När du klickar på knappen öppnas en tom sida i kundregistret där du kan spara uppgifter om kunden.

# **2. Ny faktura – skapande och sändning av fakturan**

# 2.1. Uppgifter om säljaren

Säljarens uppgifter visas enligt faktureringsinställningarna. Du kan ändra uppgifterna i en enskild faktura här.

Säljarens kontaktinformation visas enligt faktureringsinställningarna. Du kan ändra uppgifterna i en enskild faktura här.

Typ av kund som faktureras – välj antingen företags- eller konsumentkund genom att trycka på knappen. Valet inverkar på hur följande sida **Uppgifter om köparen** ser ut.

Klicka på **Nästa** för att gå till nästa steg i faktureringen.

# 2.2. Uppgifter om köparen

Uppgifterna om köparen kan antingen tas från kundregistret eller sparas direkt på fakturan. Uppgifter om köparen som du sparat i fakturauppgifterna kan sparas i kundregistret genom att klicka på **Spara kunden** nedtill på kundregistersidan.

# **Kunder i kundregistret**

Öppna kundregistret via länken och välj önskad kund genom att söka med kundens namn eller en del av det.

# **Fakturans typ**

Välj typ av faktura i rullgardinsmenyn. De olika typerna är nätfaktura, utskriftstjänst och pappersfaktura.

Nätfakturan förmedlas till kunden på basis av nätfakturaadressen.

# 2.2. Uppgifter om köparen

### **Fakturans typ**

Till utskriftstjänsten skickas fakturor till kunder som inte har nätfakturaadress. Banken skriver ut fakturorna och sköter postningen till kunderna. För utskriftstjänsten debiterar banken en avgift enligt prislistan.

Pappersfakturorna skriver faktureraren ut själv. De skickas alltså inte alls till banken för behandling. Fakturorna skrivs ut i s.k. Finvoiceformat och uppställningen är mycket enkel.

### **Nätfakturaadress**

Spara nätfakturaadressen som du fått av kunden här. Kundernas nätfakturaadresser kan ha olika former, t.ex. FI2248001020011211, 00370012345678, TE000123456789. Observera att adressen kan innehålla bokstäver i början. Nätfakturaadress är inte samma sak som e-postadress. När du väljer en kund i registret kommer kundens nätfakturaadress och operatör automatiskt med på fakturan.

# **Nätfakturaoperatör**

Välj den operatör dvs. förmedlarkod som hör ihop med kundens nätfakturaadress. Alla valbara alternativ finns med på listan. Du får uppgiften om nätfakturaoperatör och nätfakturaadressen av din kund.

# **Momskod**

Spara kundens momskod. Du får koden av din kund.

# **Kundnummer**

Kundnumret kommer från faktureringsinställningarna och är nästa lediga nummer.

# **Kundens namn**

Spara kundens namn.

### **Köparföretagets EDI-kod**

Spara köparföretagets EDI-kod som du har fått av kunden som ska faktureras. EDI-koden har formen 00370123456700001.

### **Utdelningsadress**

Spara kundens utdelningsadress.

### **Postnummer** Spara postnumret.

**Postanstalt**

Spara postanstalten.

### **Kontaktperson** Spara namnet på köparens kontaktperson.

# **Telefonnummer**

Spara kontaktpersonens telefonnummer utan mellanslag eller skiljetecken.

# **E-post**

Spara kontaktpersonens e-postadress.

# 2.2. Uppgifter om köparen

Klicka på **Spara kunden i kundregistret** för att spara uppgifterna om köparen i kundregistret. Det lönar sig att spara uppgifterna om alla kunder som du fakturerar regelbundet i kundregistret.

Klicka på **Nästa** för att gå till nästa steg i faktureringen.

Du kan återgå till föregående steg genom att klicka på **Föregående**.

Klicka på **Spara fakturan** för att spara den under arbetets gång. Om du måste avbryta att spara fakturan finns uppgifterna kvar under oavslutade fakturor och du kan fortsätta att fylla i uppgifter där.

# 2.3. Uppgifter om fakturan

Spara fakturans allmänna uppgifter.

# **Typ av faktura**

Välj rätt typ av faktura. Alternativen är faktura, kreditnota eller påminnelsefaktura. Välj om det är fråga om original eller kopia.

### **Fakturans nummer**

Fakturans nummer kommer från faktureringsinställningarna. En ny faktura får alltid nästa lediga nummer.

### **Fakturans datum**

Fakturan får innevarande dag som datum. Om du vill kan du ändra datumet genom att skriva över ett nytt eller välja önskat datum i kalendern.

# **Förfallodag**

Du kan ställa in förfallodagen genom att spara önskat datum direkt i fältet eller välja det i kalendern.

# **Kassarabatt**

Spara datum för kassarabatten om ditt företag beviljar sådan.

# 2.3. Uppgifter om fakturan

### **Betalningsvillkor**

Spara fakturans betalningsvillkor, t.ex. 14 dagar ./. 2 %, 30 dagar netto. Om du tog fram uppgifterna om köparen via kundregistret står betalningsvillkoret färdigt.

### **Referensnummer**

Referensnummer är en obligatorisk uppgift för fakturor som skapas i nätbanken för företag. Du kan räkna ut referensnumret med hjälp av referensnummerräknaren som finns på Aktias webbplats. Länken finns nedtill på förstasidan i din nätbank för företag under rubriken Nyttigt. Det går endast att använda finskt referensnummer i fakturorna. Det internationella referensnumret, RF-referensnumret, kan inte användas tills vidare.

# **Beställningsreferens**

Spara en eventuell beställningsreferens här.

### **Leveranssätt**

Spara leveranssättet för varuleveransen som fakturan hänför sig till här.

# **Leveransvillkor**

Spara leveransvillkoren för varuleveransen som fakturan hänför sig till här.

# 2.4. Fakturarader

När du klickar på **Lägg till ny fakturarad** kommer du till en sida där du kan lägga till produkter på fakturan. Du kan söka produkter som du sparat i produktregistret antingen på produktens namn eller produktnummer eller genom att fylla i uppgifter om produkten eller tjänsten som ska faktureras i blanketten. Vid behov kan du spara uppgifterna om en produkt i blanketten också i produktregistret genom att klicka på **Spara i produktregistret**. När du har lagt till nödvändig produktinformation och information om leveransen (t.ex. antal, pris och leveransdag) flyttar du över uppgifterna till fakturan genom att klicka på **Lägg till fakturarad**. Kom ihåg att sätta minustecken på product/service i fakturarad när du gör en kreditnota.

Om du vill ta bor en fakturarad ska du välja raden genom att kryssa för den i kolumnen Radera och klicka på **Radera valda fakturarader**.

© Copyright Aktia 13 May 2024 12 I delen **Totalt** räknas följande uppgifter om varje fakturarad: summa  $\epsilon$  (moms 0 %), moms totalt  $\epsilon$  och summa inkl. moms totalt €. Obs. Summan på kreditnotan är negativ.

# 2.5. Mera information

I delen **Mera information** kan du spara mera information som gäller hela fakturan om så behövs. Fältet är inte obligatoriskt.

### **Kassarabattprocent**

Spara kassarabattens procent här. Tjänsten räknar rabatten från fakturans slutsumma. Rabatten visas i fältet Rabatt € och i fakturans sammandrag när fakturan har sparats.

### **Kassarabatt, €**

Spara det eventuella rabattbeloppet direkt i euro när du inte har gett någon rabattprocent.

# **Anmärkningar**

Fakturans anmärkningar kommer från faktureringsinställningarna om sådana har sparats där. Du kan ändra de förvalda uppgifterna i en enskild faktura.

### **Dröjsmålsränta, %**

Dröjsmålsräntan i procent kommer från faktureringsinställningarna om den har sparats där. Du kan ändra procenten.

# **Mera information**

Spara mera information i fakturan vid behov.

### **Nätspecifikation, url**

Adressen till nätspecifikation som eventuellt sparats i faktureringsinställningarna. Adressen kan ändras eller tas bort i en enskild faktura. Nätspecifikation används när man vill lägga till en länk till fakturerarens webbsida, t.ex. prislista, och länken sparas då i formen http://nnn.nn.

# **Nätspecifikation, text**

Namnet på nätspecifikation som eventuellt sparats i faktureringsinställningarna. Namnet kan ändras eller tas bort i en enskild faktura. Länkens namn visas i nätfakturan när mottagaren öppnar den.

Klicka på **Nästa** för att gå till nästa steg i faktureringen. Du kan återgå till föregående steg genom att klicka på **Föregående**.

Klicka på **Spara fakturan** för att spara den under arbetets gång. Om du måste avbryta att spara fakturan finns uppgifterna kvar under oavslutade fakturor.

# 2.6. Sammandrag

Alla uppgifter du sparat på fakturan visas i sammandraget.

Om du vill ändra uppgifter i fakturan kan du gå tillbaka till de olika delarna genom att klicka på **Ändra**.

Genom att klicka på **Spara som obekräftad faktura** kan du spara fakturan för att vänta på bekräftelse. Fakturan skickas inte i detta skede till banken för behandling. Kom ihåg att bekräfta fakturan i listan för obekräftade fakturor för att fakturan ska skickas iväg!

Klicka på **Visa PDF** för att öppna fakturan i PDF-format. Du kan spara eller skriva ut fakturan i PDF-filen.

**Kreditfakturauppgifterna** syns i nätbanken och i betalnättjänsten till kännedom för mottagaren. Att skicka en kreditnota **skapar ingen krediteringstransaktion på mottagarens konto** utan avsändaren ska vid behov enskilt komma överens om kreditering med mottagaren.

# **3. Arkivering av fakturor**

Skickade fakturor visas 45 dagar i listan **Skickade fakturor i nätbanken för företag**. Spara fakturan på din egen dator innan tidsfristen går ut. Du kan spara genom att välja önskad faktura från listan **Skickade fakturor**. Klicka på ikonen som föreställer en diskett under rubriken **Arkivera** till höger uppgifterna om den valda fakturan. Du kan välja att spara fakturan i pdf-, xml- eller html-format.

Klicka på **Visa PDF** för att öppna fakturan i PDF-format. Du kan spara eller skriva ut fakturan i PDF-filen.

Mottagna nätfakturor syns i din nätbank för företag under fliken **Konto och betalningar** med rubriken **Mottagna nätfakturor** 90 dagar efter fakturans förfallodag.

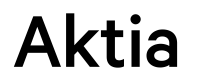

# **4. Uppföljning av faktureringen**

# 4.1. Oavslutade fakturor

Oavslutade fakturor visas 45 dagar i listan över fakturor.

På sidan finns en sökfunktion som du kan använda för att söka bland fakturorna. Skriv kundens namn eller en del av det och klicka på **Sök**. Då visas oavslutade fakturor riktade endast till den sökta kunden.

Fakturamottagarens namn och fakturans nummer är länkar till uppgifterna i fakturan. När du går till uppgifterna i fakturan visas sammandraget för fakturan.

# 4.2. Obekräftade fakturor

Obekräftade fakturor visas 45 dagar i listan över fakturor. En obekräftad faktura har inte skickats till mottagaren ännu.

På sidan finns en sökfunktion som du kan använda för att söka bland fakturorna. Skriv kundens namn eller en del av det och klicka på **Sök.** Då visas obekräftade fakturor riktade endast till den sökta kunden.

Fakturamottagarens namn och fakturans nummer är länkar till uppgifterna i fakturan. När du går till uppgifterna i fakturan visas sammandraget för fakturan. För varje obekräftad faktura finns i kolumnen till höger en ruta som kryssas i vid bekräftelse. Bekräfta fakturan med säkerhetstalet när du vill skicka den.

# 4.2. Obekräftade fakturor

Om du har skapat pappersfakturor med faktureringsformen pappersfaktura, ska de inte bekräftas med säkerhetstal, utan de blir kvar som obekräftade tills de utgår ur listan efter 45 dagar. Faktureraren skriver själv ut dem och levererar dem till köparen.

En bekräftad faktura flyttas efter bekräftelsen till **Skickade fakturor**.

# 4.3. Skickade fakturor

Skickade fakturor visas 45 dagar i listan över fakturor. Uppgifter om skickade fakturor sparas också i bankens säkerhetsarkiv innevarande + 1 år, och under denna tid kan du vid behov beställa en papperskopia på fakturan från banken. Banken tar en serviceavgift för kopiorna.

På sidan finns en sökfunktion som du kan använda för att söka bland fakturorna. Skriv kundens namn eller en del av det och klicka på Sök. Då visas fakturor riktade endast till den sökta kunden.

Fakturamottagarens namn och fakturans nummer är länkar till uppgifterna i fakturan. När du går till uppgifterna i fakturan visas sammandraget för fakturan.

# 4.4. Förkastade fakturor

Förkastade fakturor visas 45 dagar i listan över fakturor.

När du öppnar fakturans uppgifter via fakturans nummer visas sammandraget för fakturan. Överst visas orsaken till att fakturan förkastats.

# **5. Hantering av inkommande fakturor**

# 5.1. Godkännande av inkommande nätfakturor

Inkommande nätfakturor ska alltid godkännas för att genomföra betalningen. Det är inte möjligt att välja automatisk betalning för företagens nätfakturor, utan betalningarna ska alltid godkännas själv.

Inkommande nätfakturor godkänns i nätbanken för företag under fliken **Konto och betalningar** med rubriken **Obekräftade betalningar**. Du kan göra ändringar i eller radera obekräftade betalningar om du önskar med hjälp av knapparna **Ändra** och **Radera**. Det finns uppgifter som du inte kan ändra. Sådana är mottagarens kontonummer, mottagarbankens BIC-kod och valuta. Om du vill ändra på dessa måste du radera den gamla betalningen genom att klicka på **Radera** och göra om betalningen via **Ny betalning**.

Obekräftade betalningar är grupperade enligt debiteringskonton. Du ser också separat ett sammandrag av betalningar som genast debiteras kontot, betalningar som förfaller i framtiden och utlandsbetalningar.

# 5.1. Godkännande av inkommande nätfakturor

### **Förfallodag**

Här ser du betalningens förfallodag, dvs. dagen då ditt konto debiteras med betalningen. Om dina obekräftade betalningar innehåller betalningar, vars förfallodag redan gått, syns de som sin egen grupp i sidans övre kant. Du kan bekräfta dem genom att först ändra deras förfallodag antingen till innevarande dag eller en dag i framtiden.

### **Mottagarens namn**

Fältet visar mottagarens namn i den form som faktureraren meddelat banken.

# **Debiteringskonto**

Fältet visar kontot som debiteras med betalningen.

# **Belopp**

Fältet visar det belopp som kontot debiteras med.

# **Ändra**

Klicka på Ändra vid den betalning du önskar ändra för att kunna göra ändringar i en obekräftad betalning.

# **Radera**

Genom att klicka på Radera stryker du den valda betalningen. Betalningen stryks slutligt strax efter att raderandet bekräftats.

# **Typ av betalning**

Med rubriken Obekräftade betalningar visas utöver inkommande nätfakturor också andra betalningar som väntar på bekräftelse. Betalningens typ kan vara engångsbetalning, återkommande betalning, SEPA-direktbetalning eller nätfaktura.

# **Bekräfta valda**

Klicka på Bekräfta valda för att bekräfta alla valda betalningar. I förvalet är alla betalningar valda. Klicka av kryssen från de betalningar du inte vill bekräfta ännu. Om en bekräftad betalning har förfallodagen i framtiden, flyttas betalningen under fliken Konto och betalningar med rubriken Betalningar som förfaller.

# 5.2. Bläddring i mottagna nätfakturor

Alla mottagna nätfakturor visas i nätbanken för företag under fliken **Konto och betalningar** med rubriken **Mottagna nätfakturor.** De mottagna fakturorna visas 90 dagar efter förfallodagen.

På sidan finns en sökfunktion som du kan använda för att söka bland fakturorna. Skriv som sökfaktor fakturerarens namn eller en del av det och välj typ av faktura om du önskar (faktura, kreditnota, påminnelsefaktura), tidsintervall och nätfakturaadressens form och klicka på **Sök**. Då visas fakturor riktade endast till den sökta kunden.

Fakturerarens namn är en länk till uppgifterna i fakturan. När du går till uppgifterna i fakturan visas uppgifterna i fakturan.

**Aktia Företagskundservice** Tfn 010 247 6700, vardagar kl. 9-16

# **Aktia**